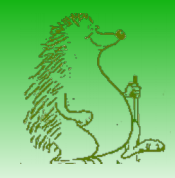

### Atelier Openrunner-GPS

### Utilisation d'Openrunner avec l'outil de navigation GPS Map Factor Navigator sur Smartphone Android

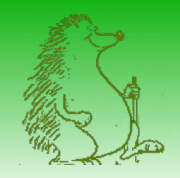

# MapFactorNavigator

#### • Installation : Via Playstore

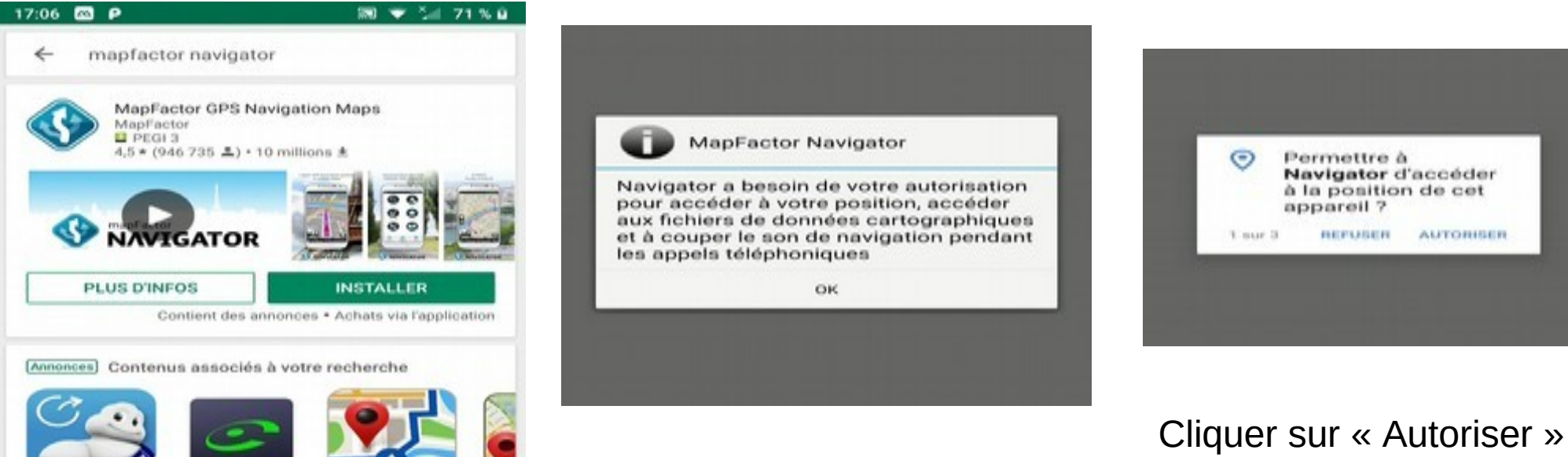

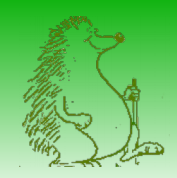

# Installation Map factor Navigator

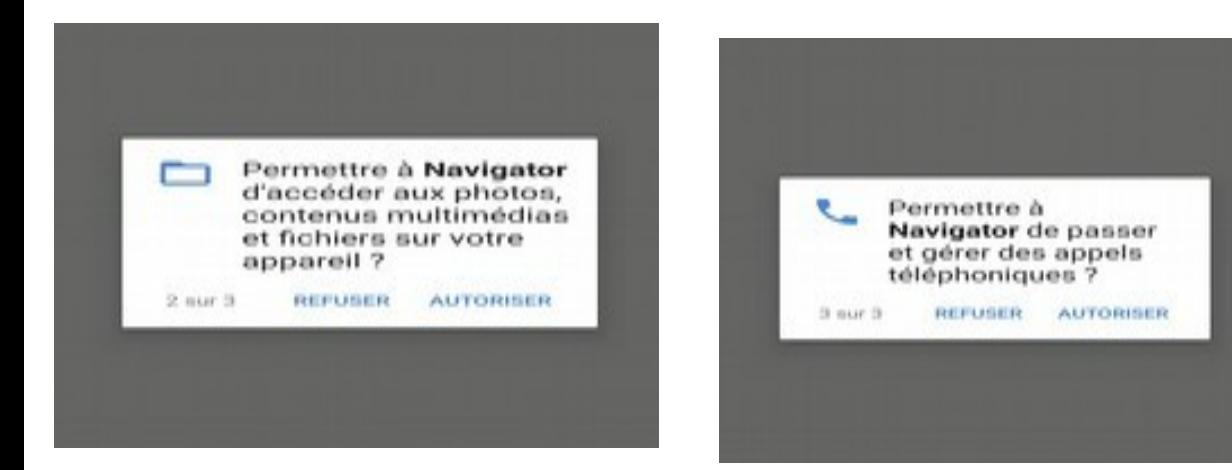

#### Cliquer sur « Autoriser »

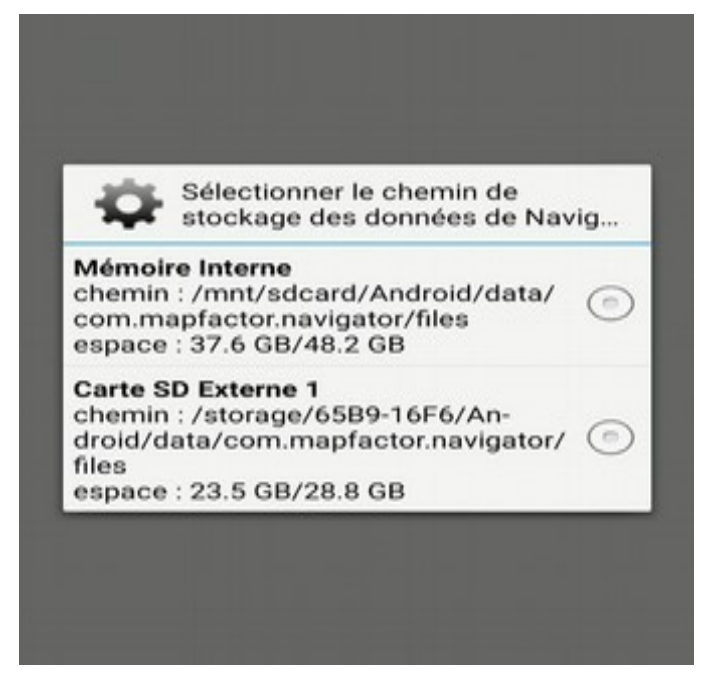

Si vous avez une carte externe, choisir cette option

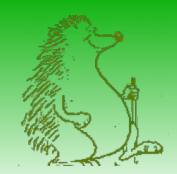

# Démarrage MapFactorNavigator

Cocher « Se souvenir de mon choix » et démarrer en choisissant « Navigator Free »

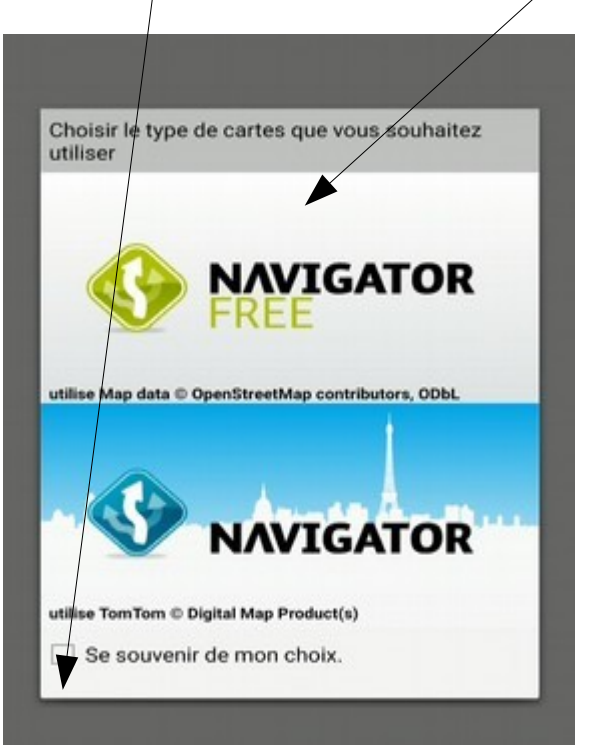

Décocher « Autoriser Google Analytics » et cliquer sur « Démarrer Navigator<sub>></sub>

17:09 **23 ● P**  $397.471%$ MapFactor Navigator Bienvenue au démarrage rapide Veuillez SVP choisir vos préférences Langue pour l'application Par défaut Système d'unités Métrique Vérifier et me notifier de nouvelles mises à jour des cartes automatiquement Autoriser l'utilisation de Google Analytics pour aider au développement de cette application Démarrer Navigator ı

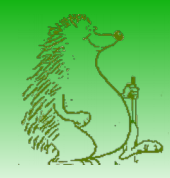

# Démarrage MapFactorNavigator

#### **SELECT SEARCH ENGINE**

Choose the default Navigator Search engine. It can be changed later

• MapFactor offline one-line search Select this option to use new offline one line search

Google online search

Select this option to use Google online search

Google autocomplete online search

Select this option to use Google autocomplete online search

The previous MapFactor offline multi-step search

Select this option to use old offline search as in versions prior to Navigator version 4

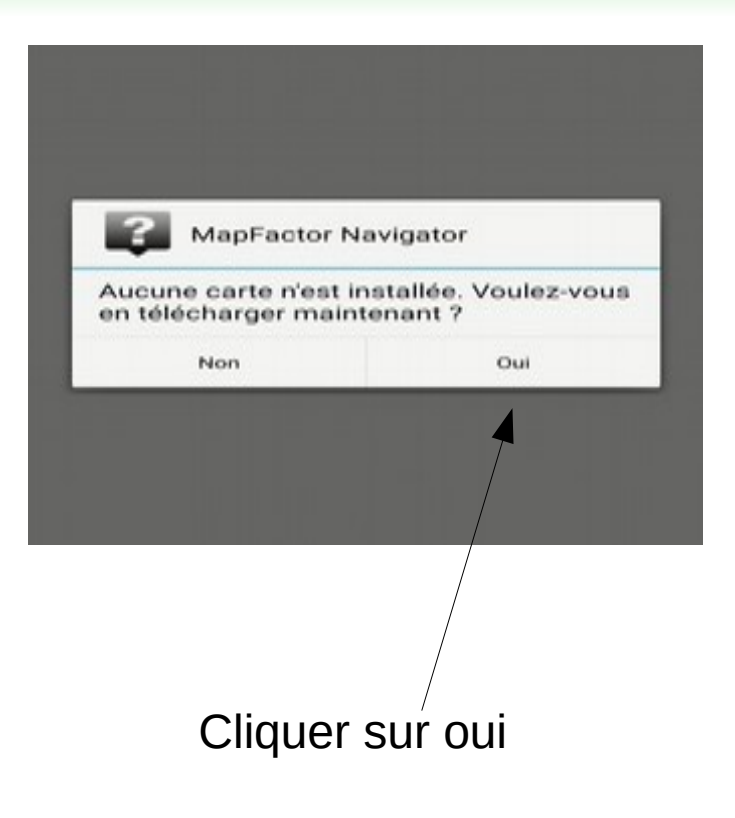

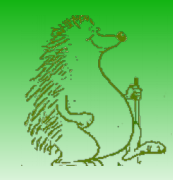

### Navigator – Chargement des cartes

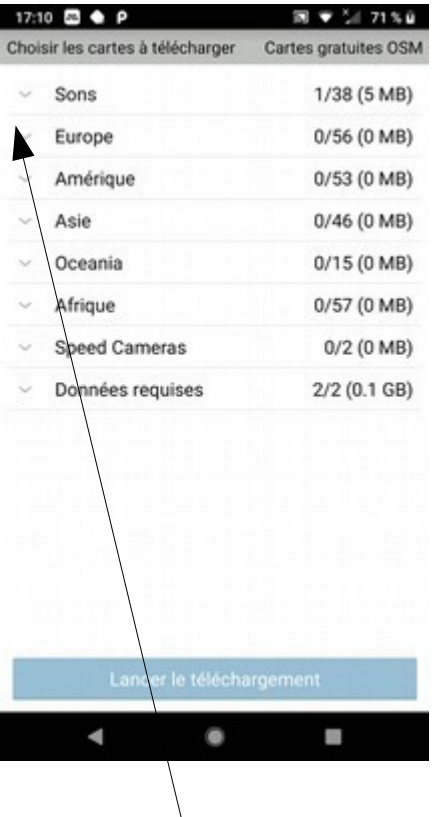

Choisir Europe

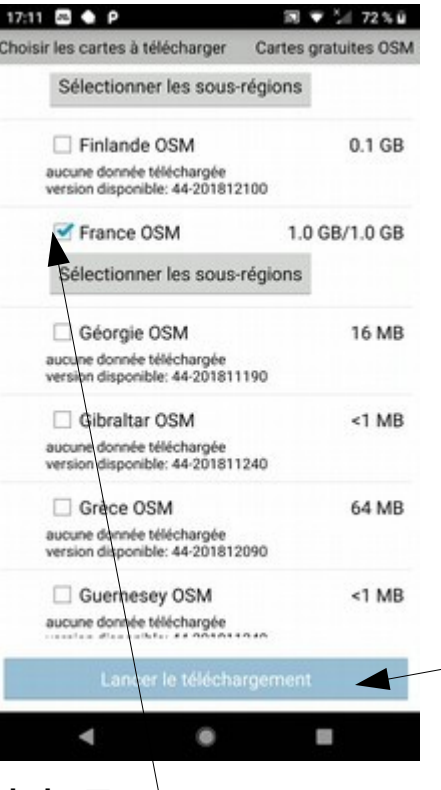

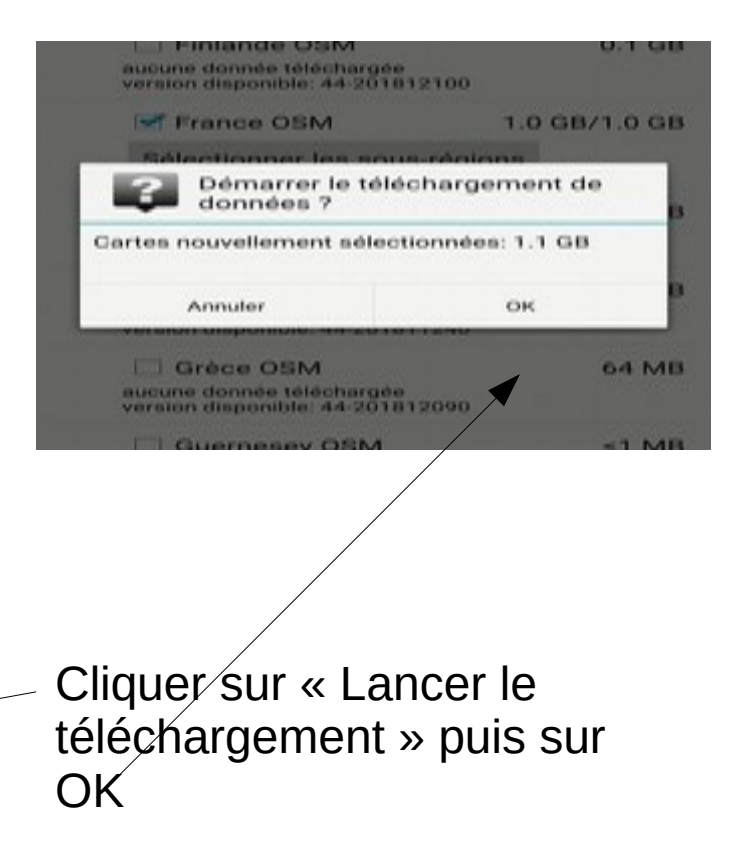

#### Choisir France

Il est possible de limiter le choix à une sous-région

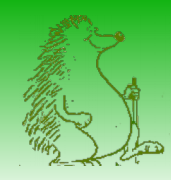

# Navigator – Chargement des cartes

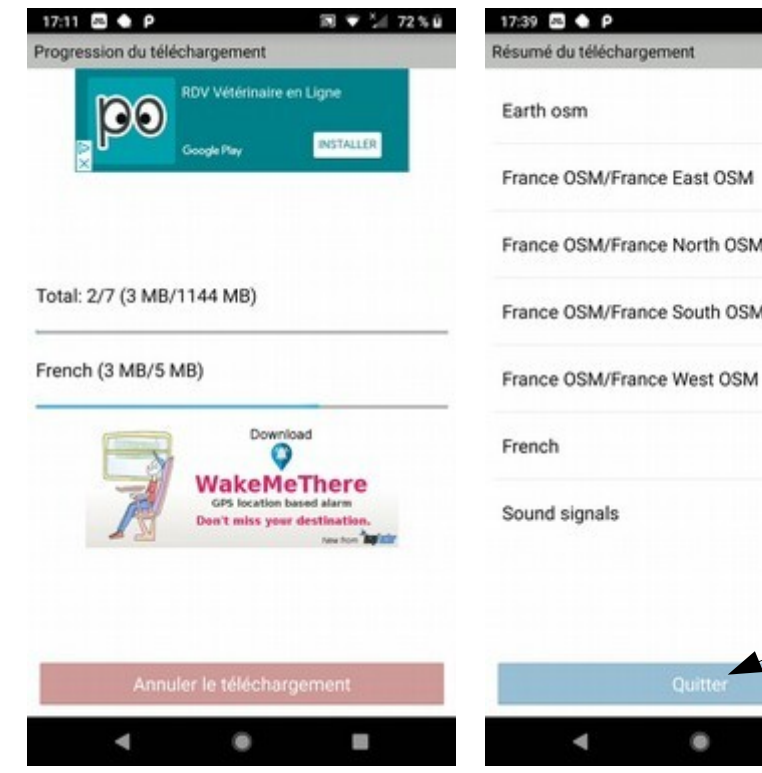

 $39 - 247680$ Patience II e téléchargement succès (0.1 GB) des cartes prend succès (0.3 GB) du temps. succès (0.2 GB) M20 Quand vous succès (0.3 GB) **M20** obtenez l'écran « Résumé du succès (0.3 GB) téléchargement » succès (S MB) cliquer sur succès (<1 MB) « Quitter »

On obtient l'écran suivant Cocher « Ne plus afficher » Cliquer sur <sub>OK</sub>

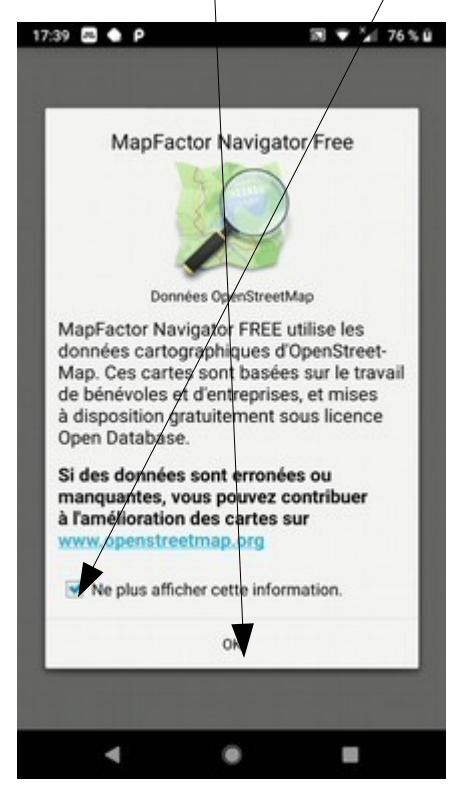

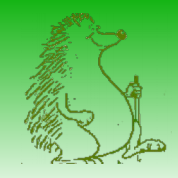

# Réglages

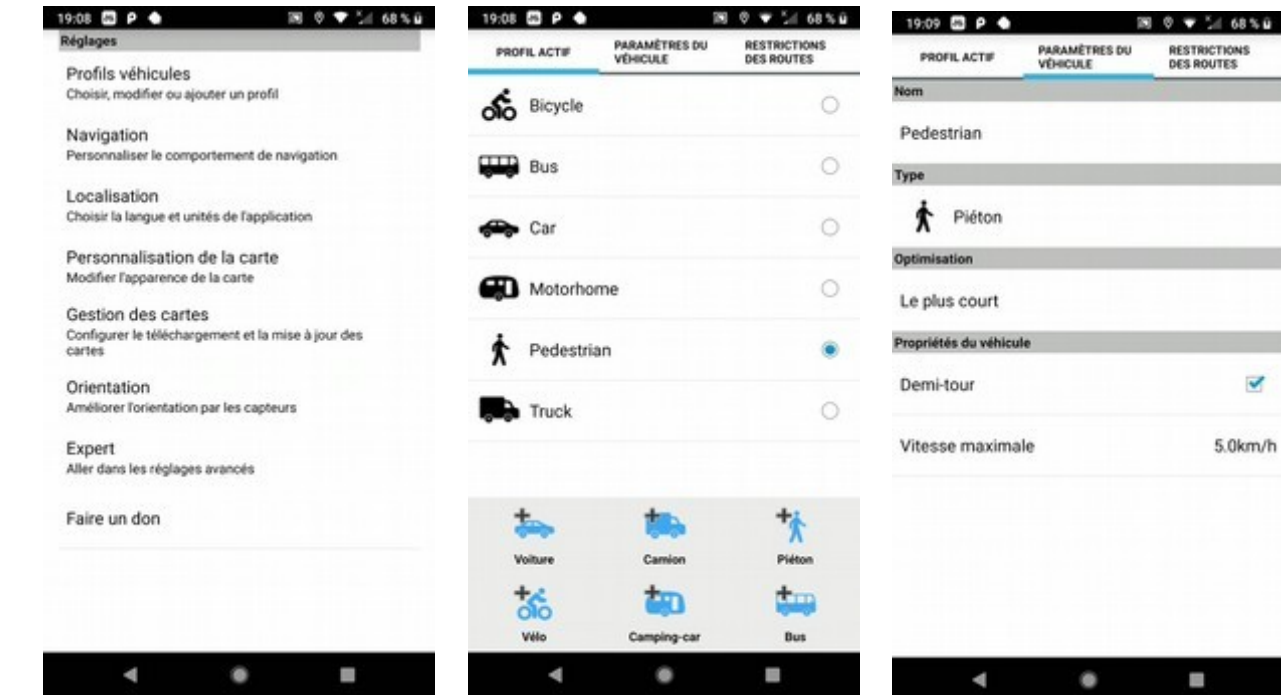

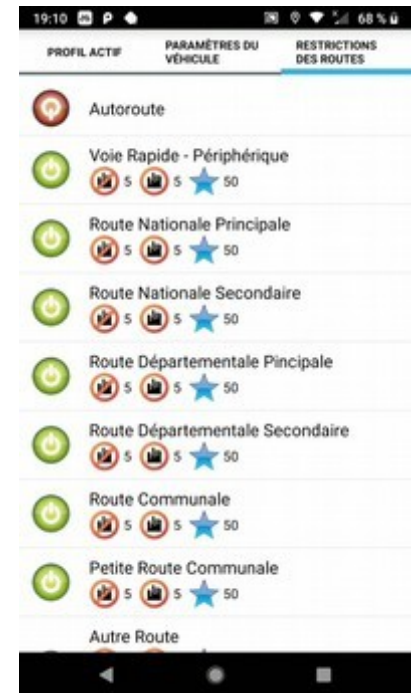

 $\overline{\mathbf{v}}$ 

5.0km/h

#### Réglages du profil

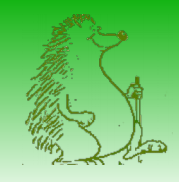

### Réglages

 $\blacksquare$ 

A

۰

W

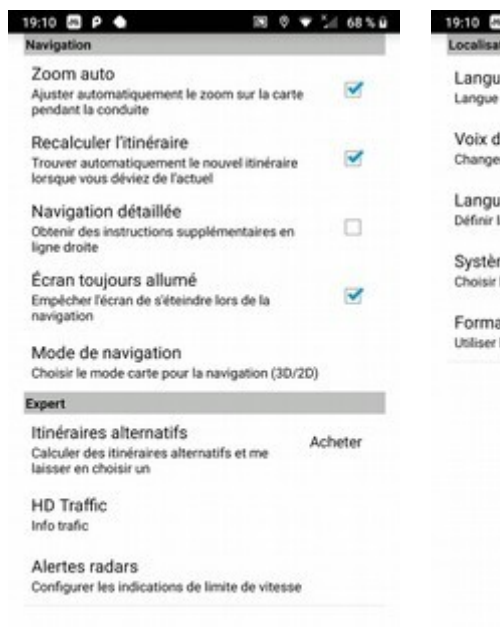

A

 $\bullet$ 

F.

A

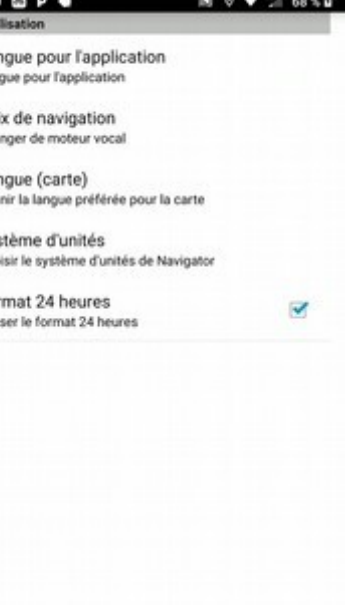

٠

F.

**SO A MAIN AND A** 

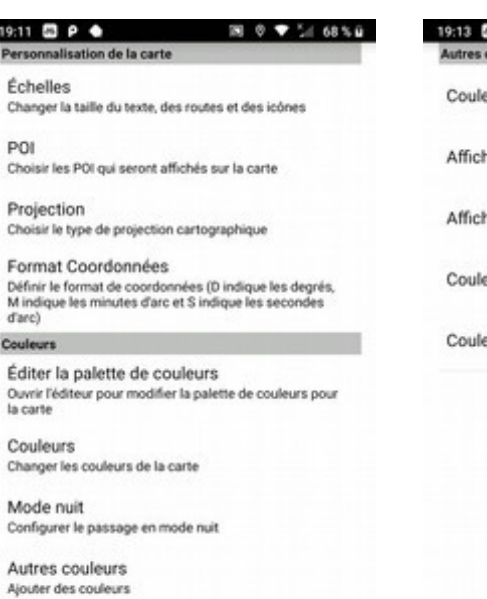

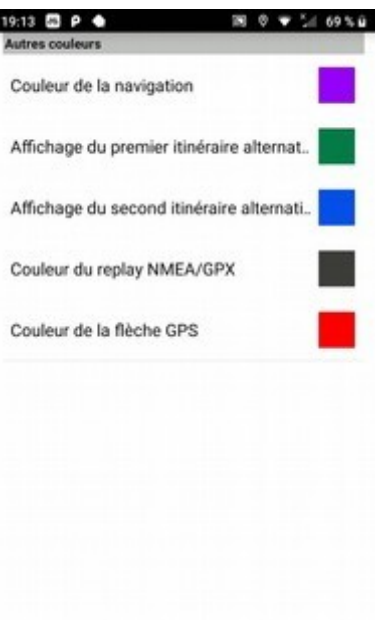

۰

W)

Réglage des couleurs possible

A

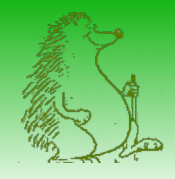

### Réglages

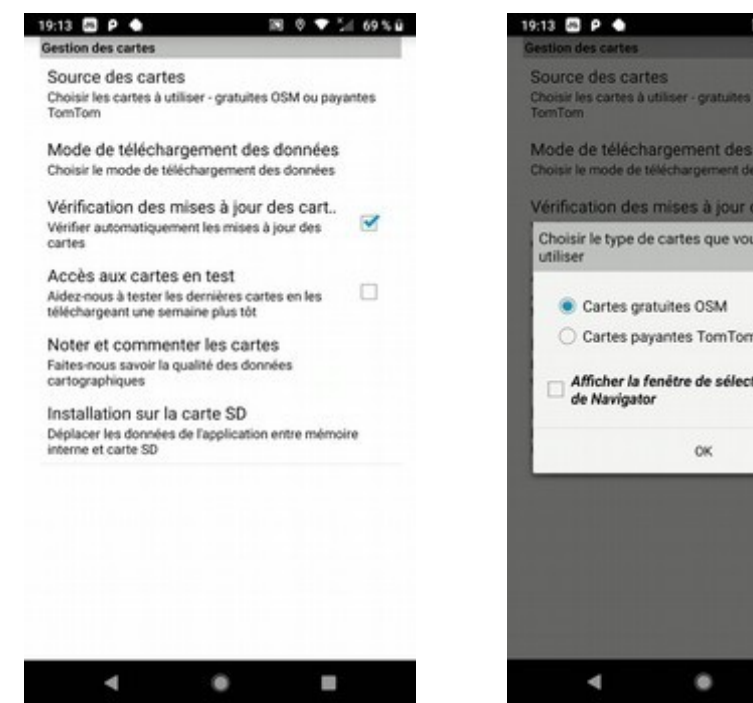

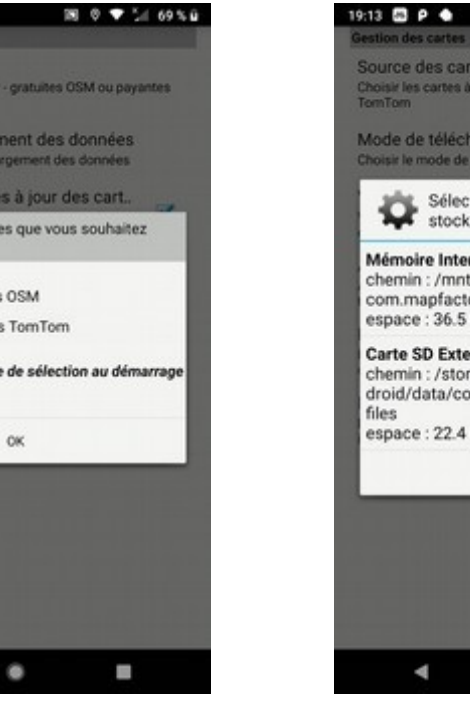

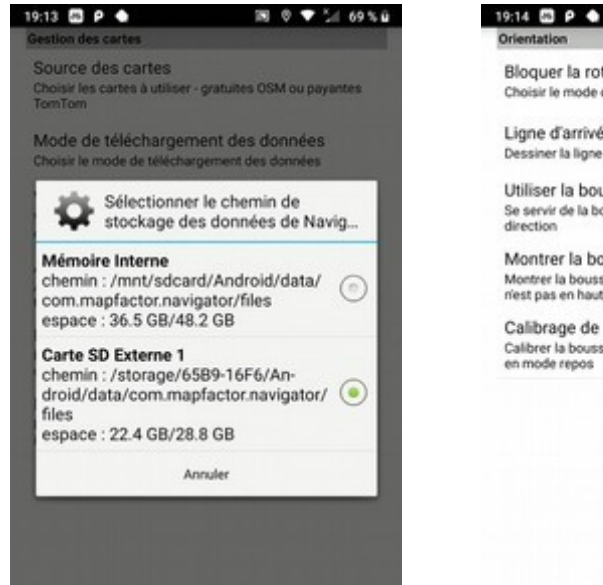

a,

۰

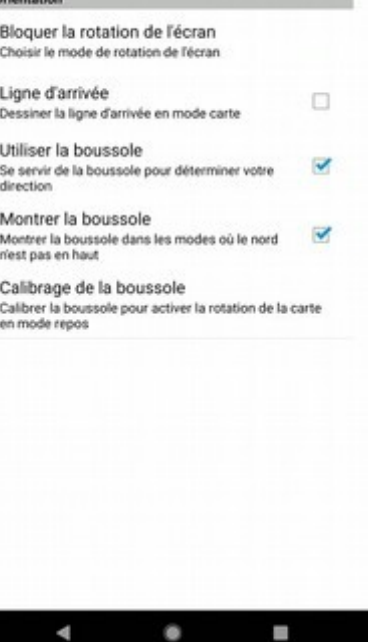

**B 0 ♥ 54 69%G** 

#### Régler le chargement des cartes

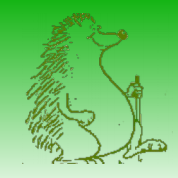

### Navigator - Lancement

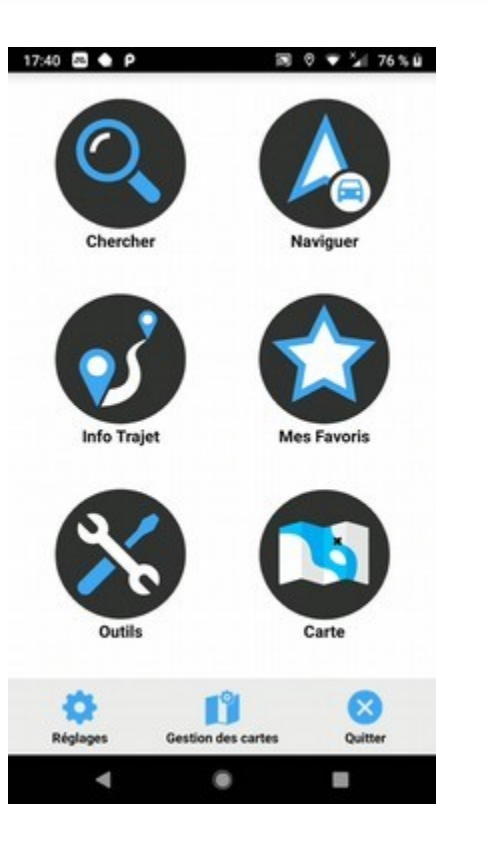

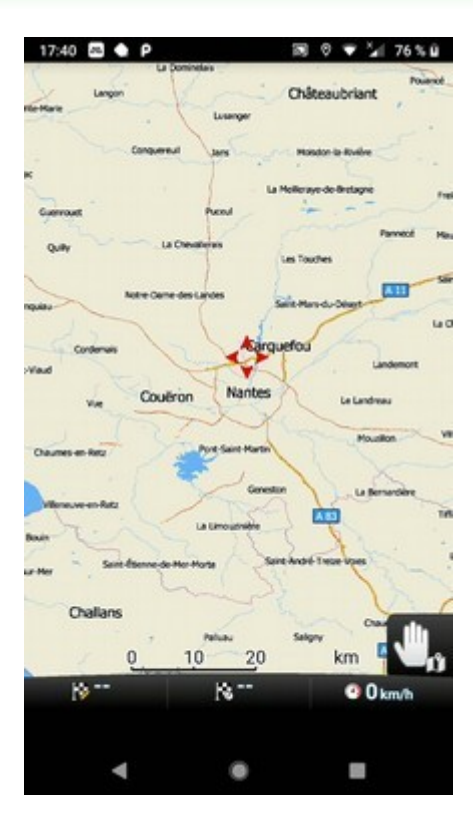

# Enregistrer un trajet préparé sous Openrunner

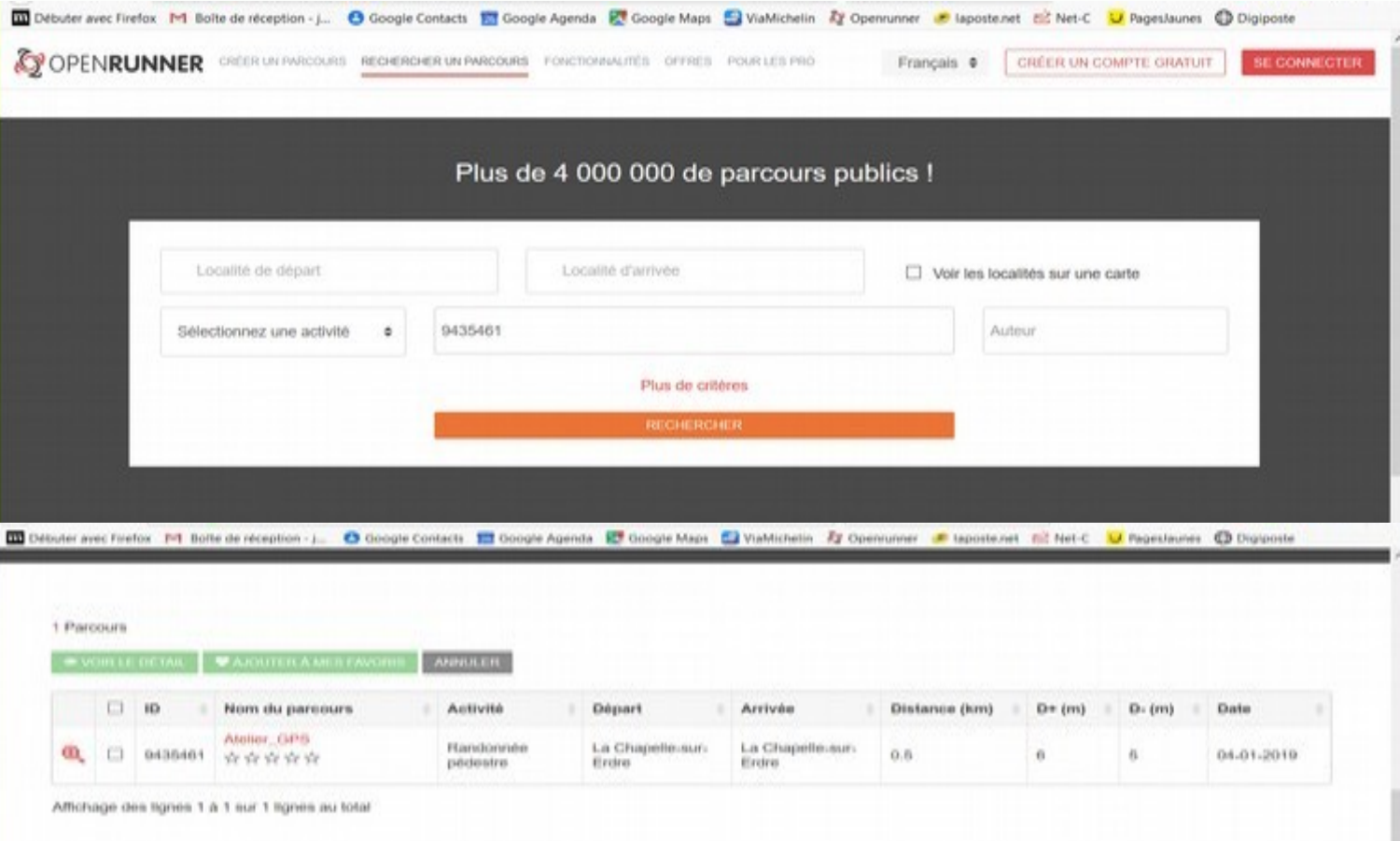

#### Rechercher le trajet

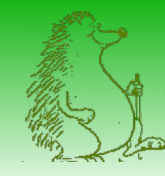

# Enregistrer un trajet préparé sous Openrunner

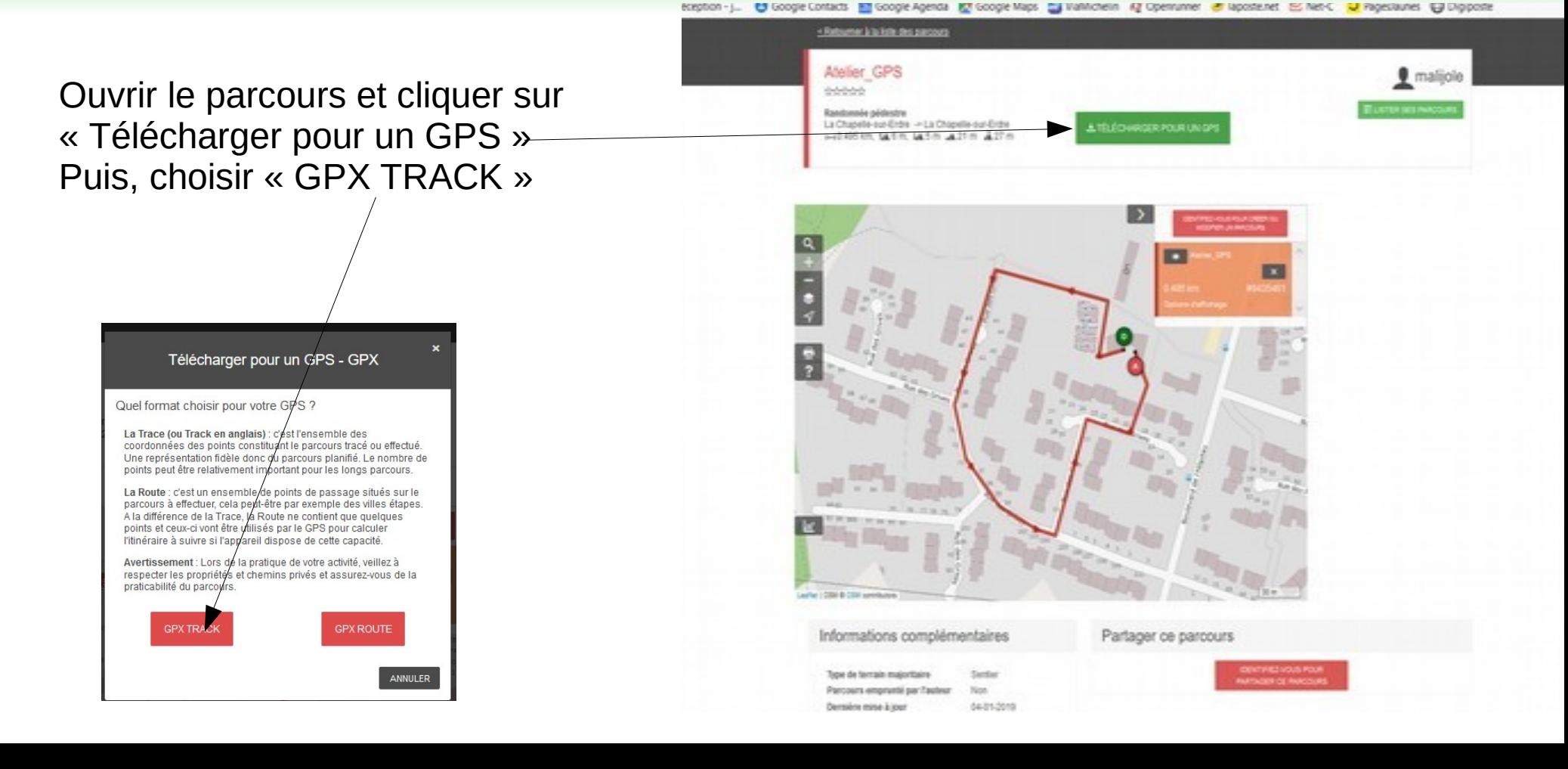

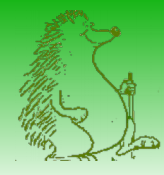

# Enregistrer la trace sur son PC

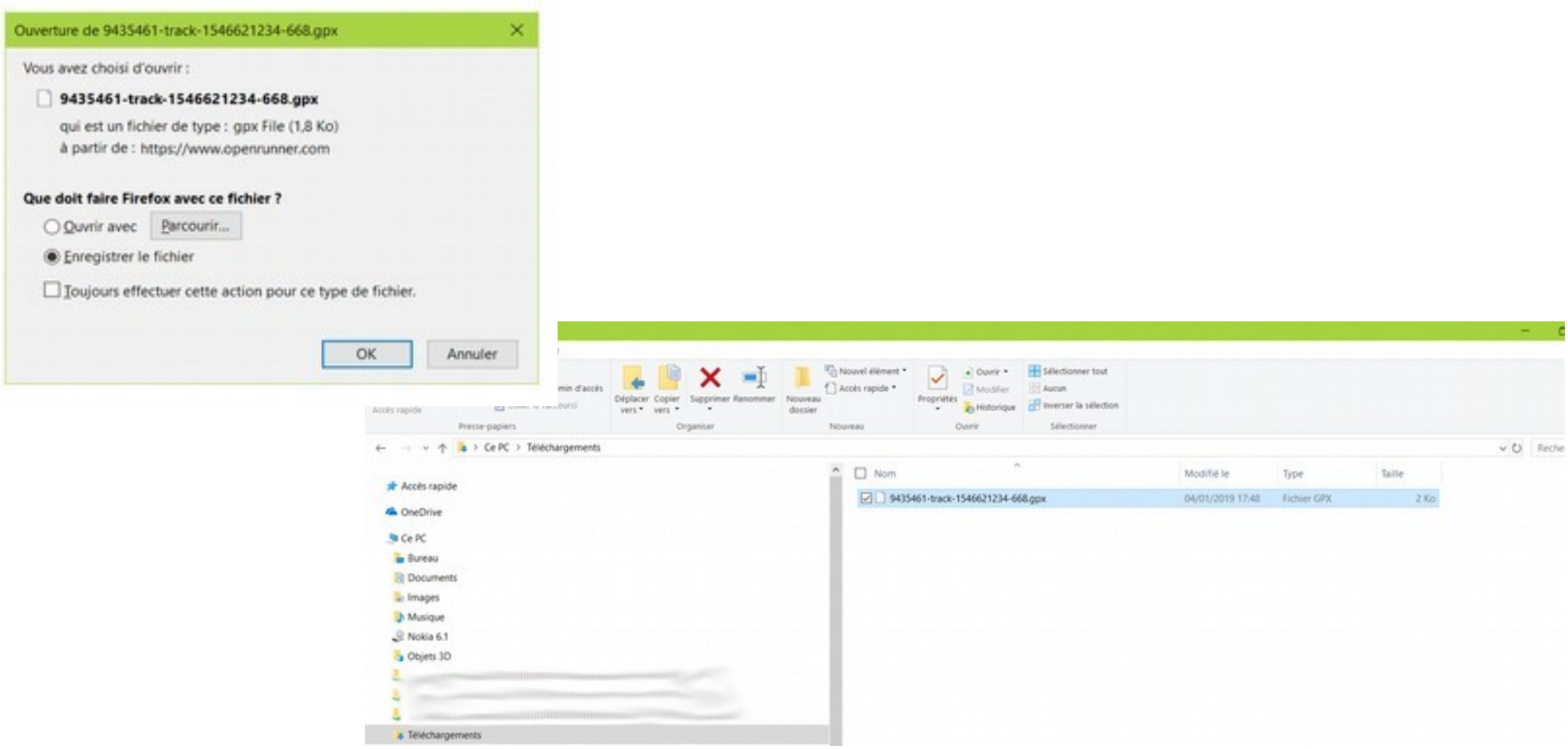

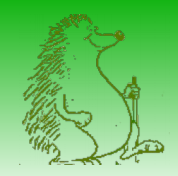

1 éléme

# Copier la trace sur son smartphone

日常

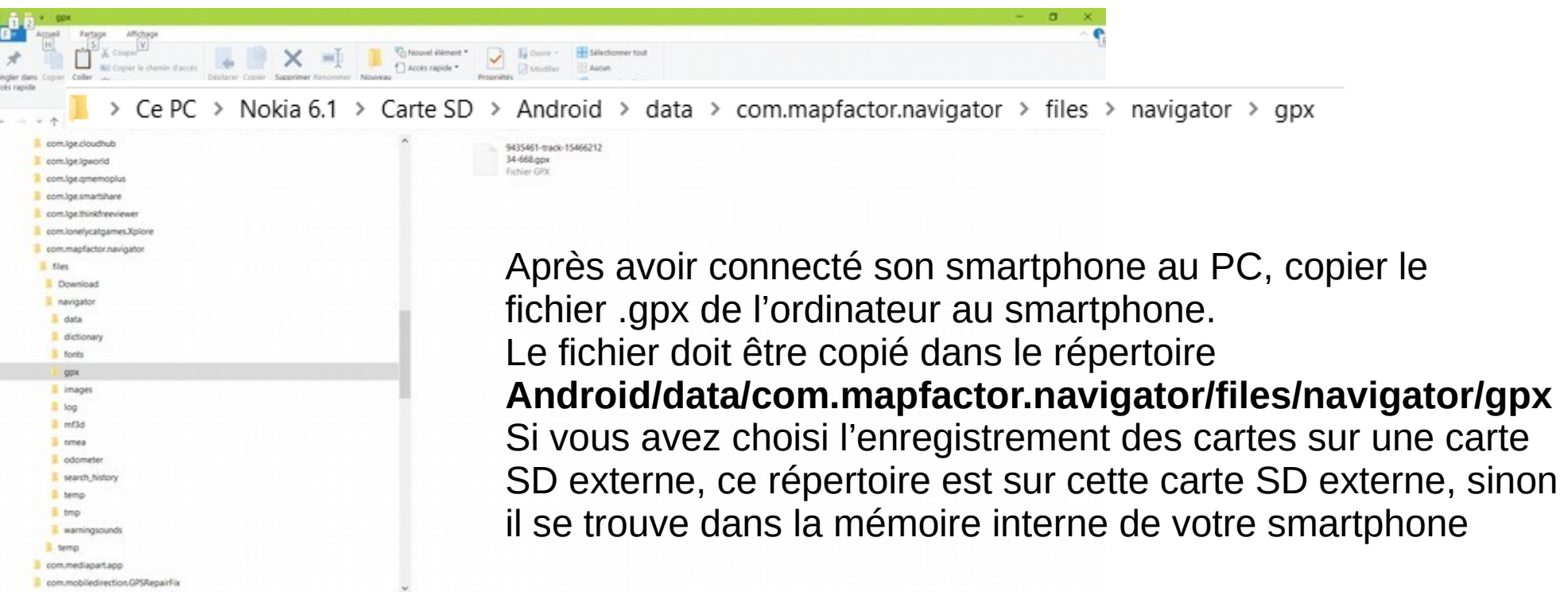

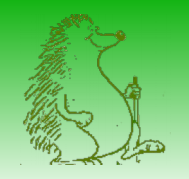

# Suivre un trajet préparé sous Openrunner

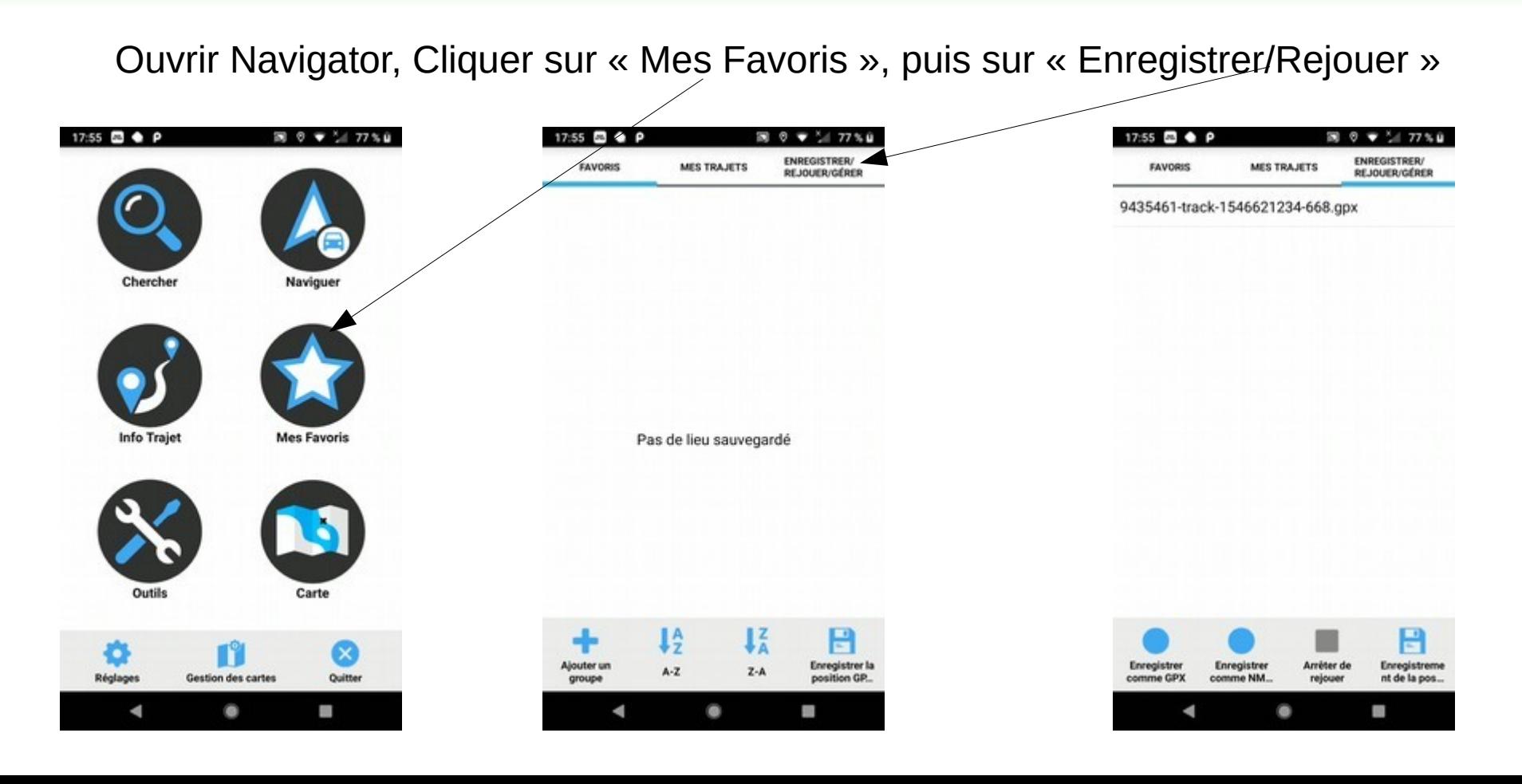

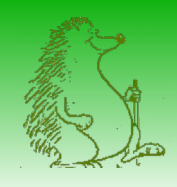

# Suivre un trajet préparé sous Openrunner

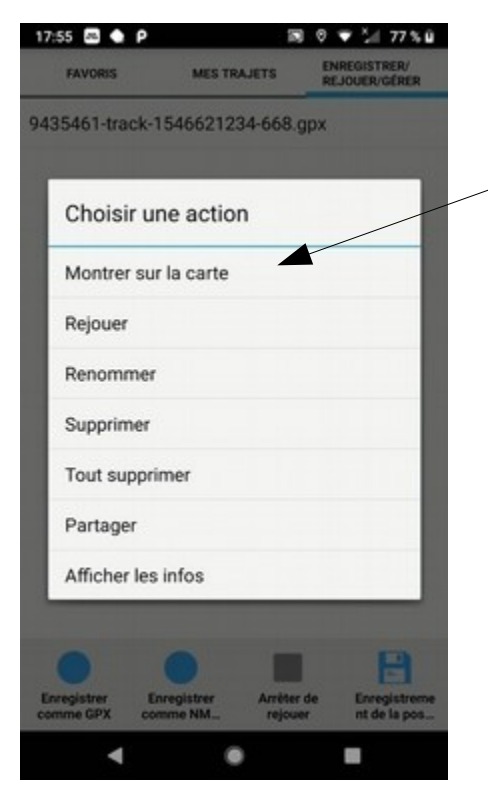

Choisir l'action « Montrer sur la carte »

On visualise alors le parcours.

Quand on est positionné sur le parcours, l'indicateur de position de Navigator (flèche rouge) est visible. Il est alors possible de se repérer facilement et de vérifier qu'on suit bien le parcours choisi.

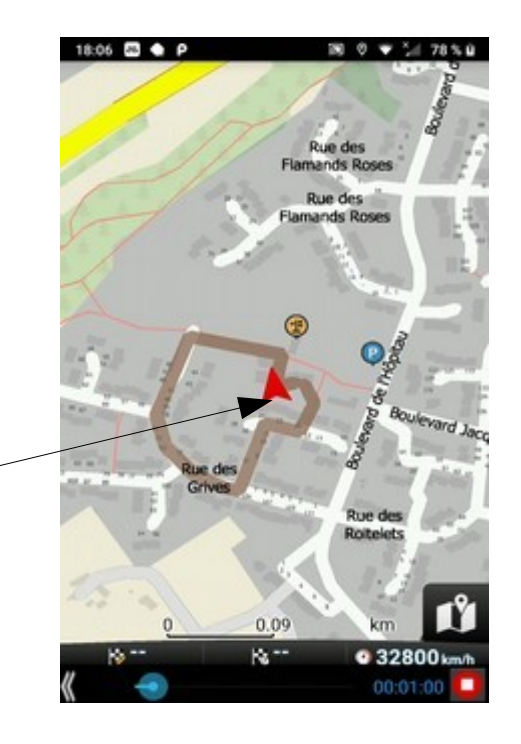

# Enregistrer une randonnée sur son smartphone

Lancer navigator, aller dans « Favoris », « Enregistrer/Rejouer », cliquer sur « Enregistrer comme gpx » au début de la randonnée. Cliquer sur « Arrêter l'enregistrement » à la fin de la randonnée. Un nouveau fichier gpx est alors créé dans le répertoire « gpx »

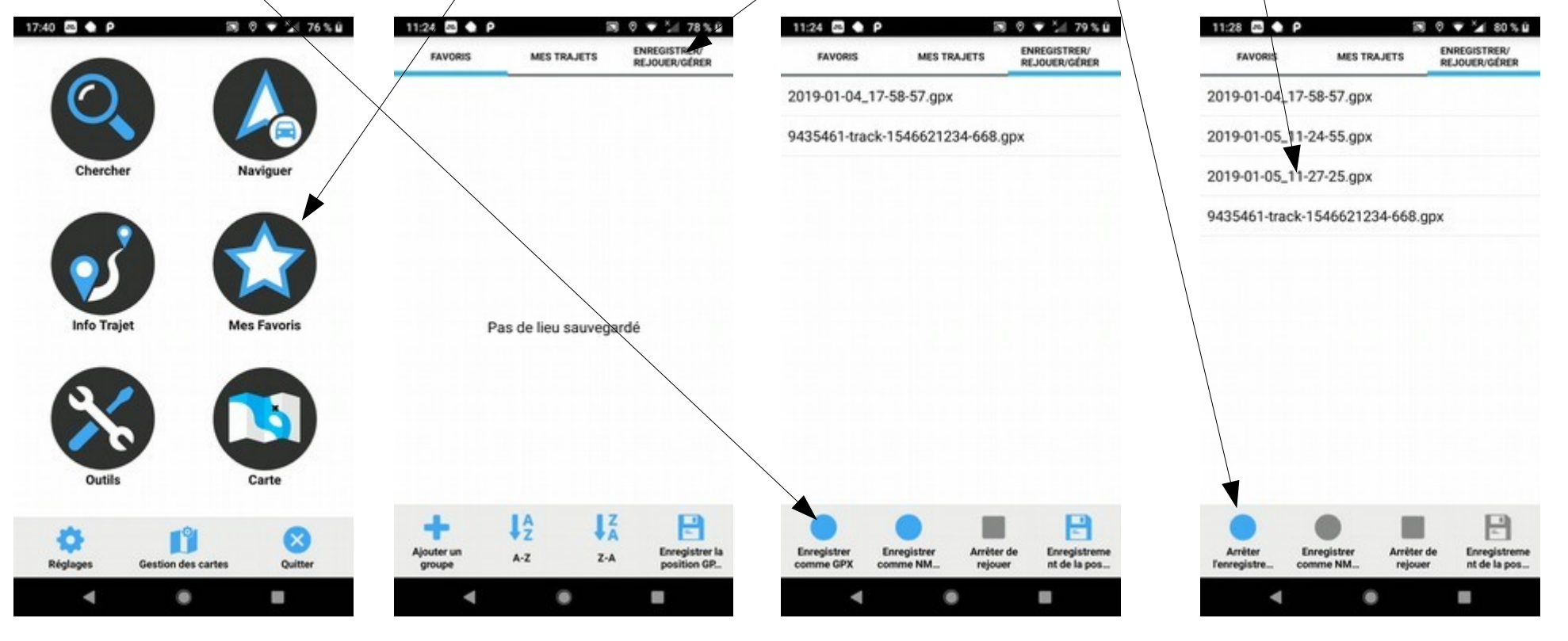

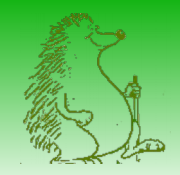

# Informations sur le trajet enregistré

Il est possible de suivre un itinéraire préparé sous Openrunner, et enregistrer simultanément la trace que l'on effectue en suivant l'itinéraire. Quand la trace est enregistrée pendant la randonnée, on peut obtenir des informations sur la randonnée :

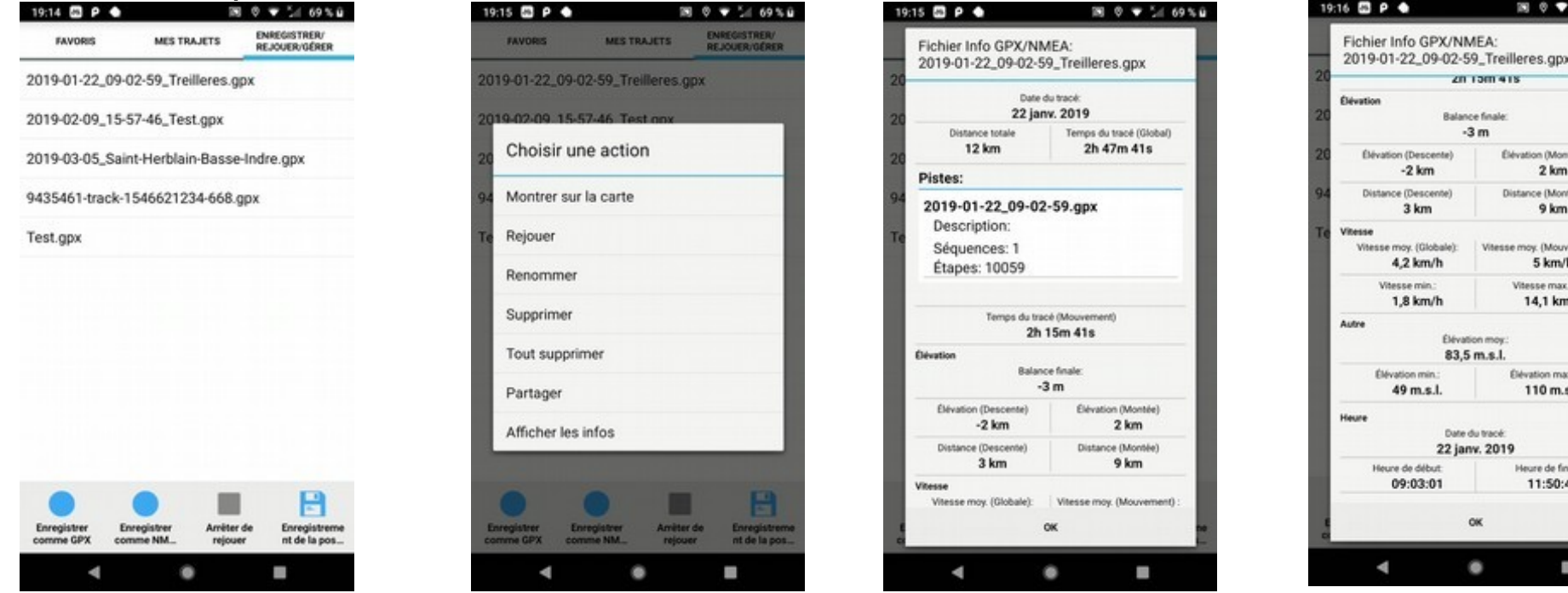

Sélectionner le trajet, puis cliquer sur « Afficher les infos ». On obtient le temps du parcours, les élévations et distances, vitesses, etc...

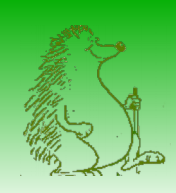

# Créer un parcours Openrunner à partir d'une randonnée enregistrée

Après avoir connecté votre smartphone à votre PC, lancer Openrunner, connectez-vous et cliquer sur « Créer un nouveau parcours »

Puis, cliquer sur « Importer un fichier GPS »

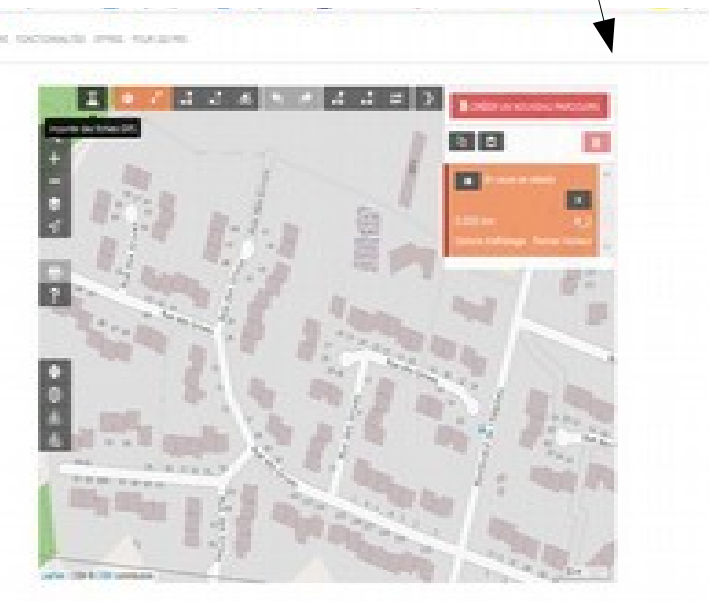

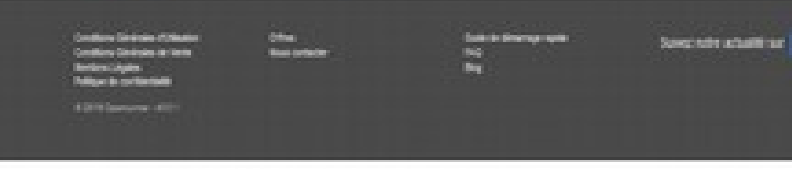

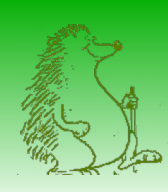

### Créer un parcours Openrunner à partir d'une randonnée enregistrée

Aller chercher le fichier gpx sur votre smartphone, openrunner importe le parcours. Il ne reste plus qu'à le « nettoyer » et l'enregistrer !

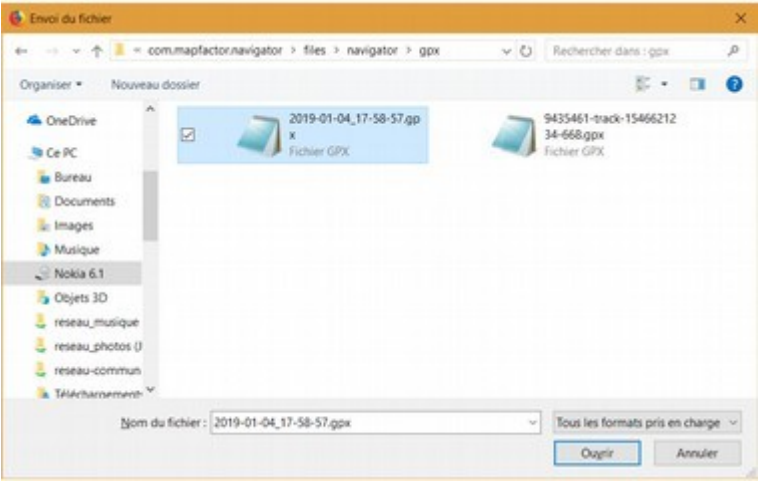

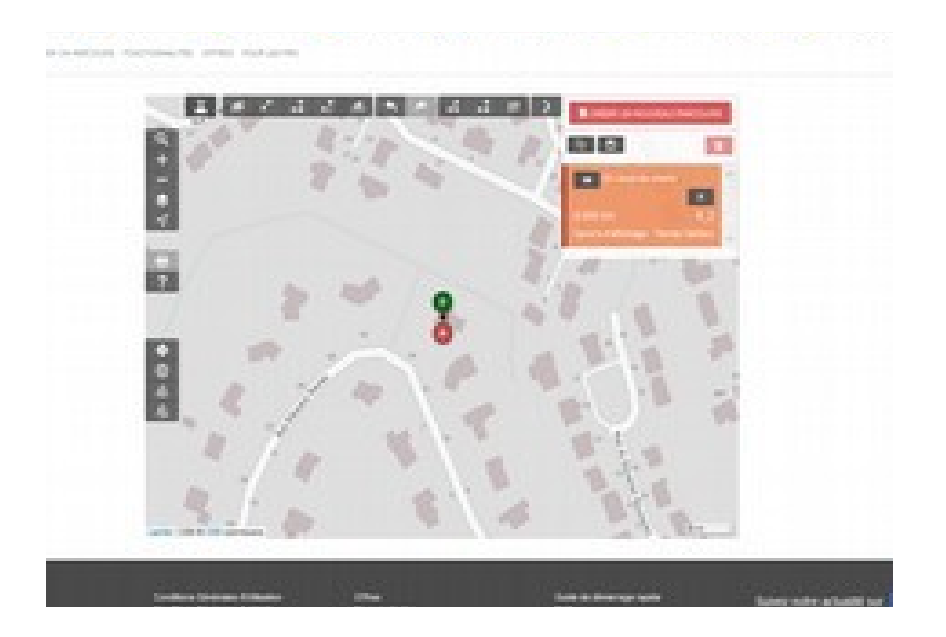